# Contoh membuat Topology di ndnSIM

WRITER : I GEDE ESA MAHANANDA E D I TOR : LEANNA VID YA YOVITA Membuat topology dengan spesifikasi : -Consumer 12 -Router 3 -Producer 1

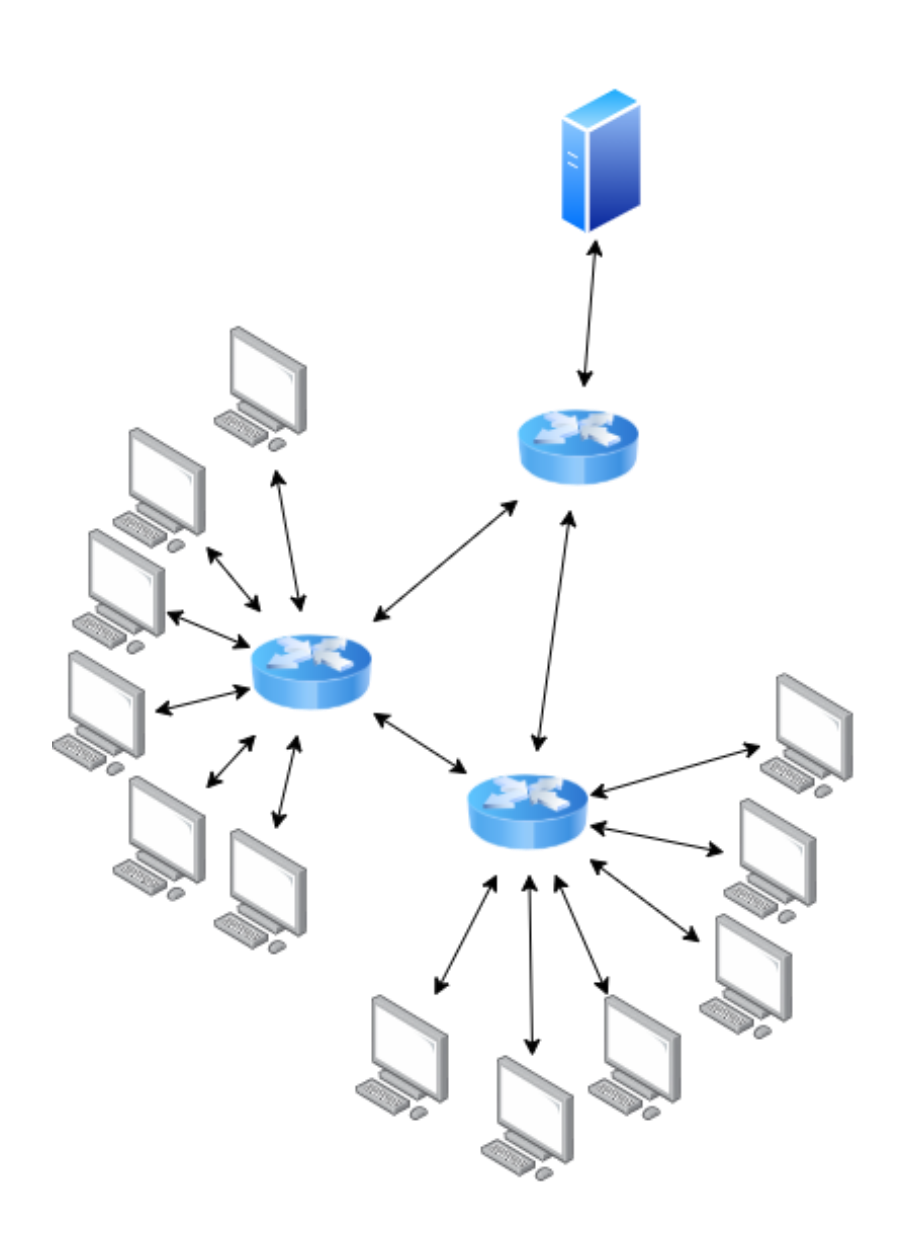

#### Langkah 1 : Inisialisasi node-node … (1)

a. Mengatur xPos , yPos untuk menentukan posisi consumer, router dan producer. Posisi ini berupa koordinat x,y dan akan tampak saat visualisasi topologinya.

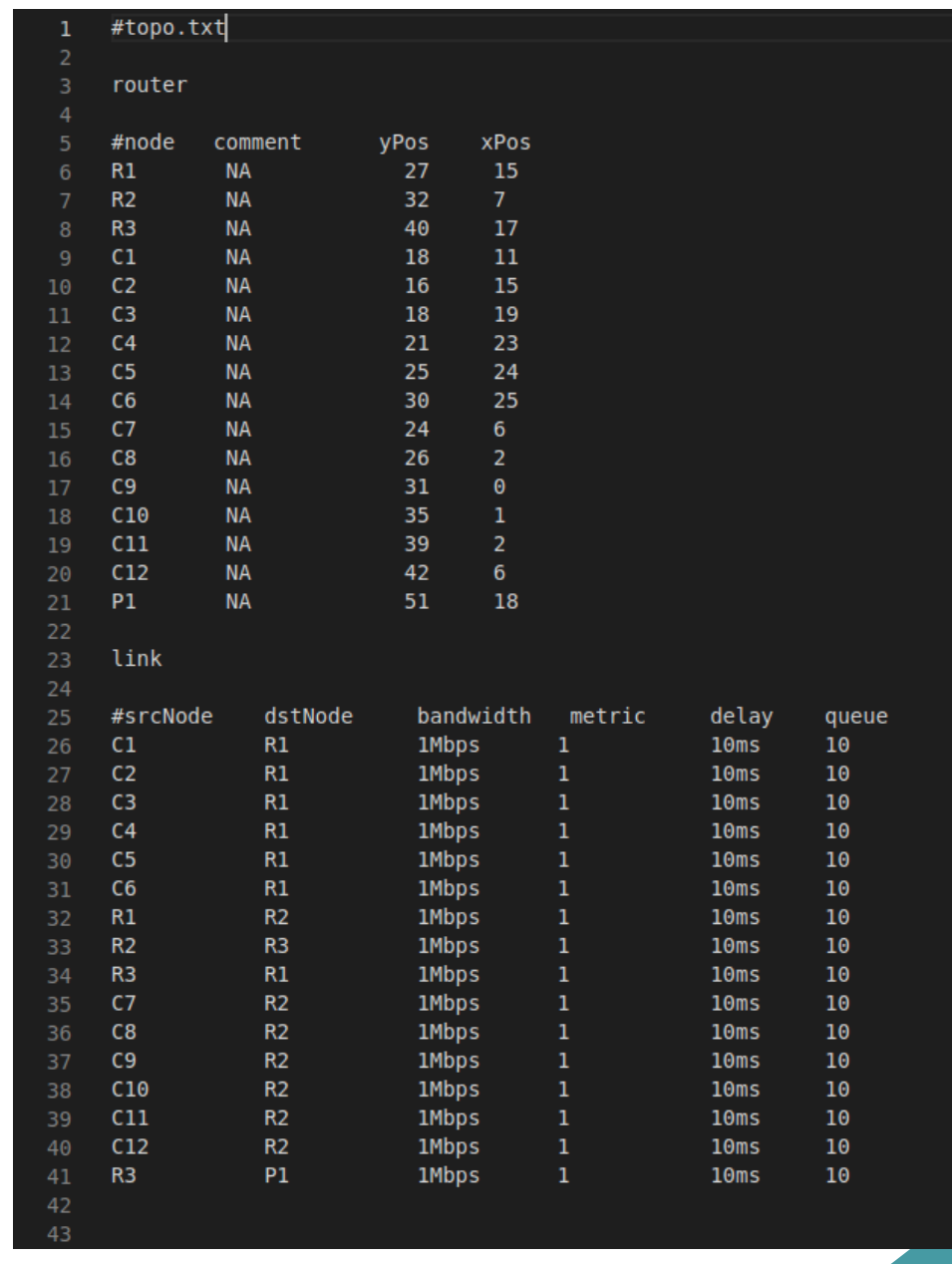

### Langkah 1 : Inisialisasi node-node … (2)

b. Menentukan routing , bandwith , metric delay dan queue.

Saat melakukan inisiasi ada beberapa field yang dapat diset, yaitu bandwidth, metric, delay, dan queue.

Field bandwidth mendefinisikan bandwidth link. Metric menunjukkan preferensi pemilihan link jika pada system terdapat alternatif. Nilai yang makin kecil menunjukkan bahwa link tersebut akan menjadi pilihan yang lebih utama dibandingkan nilai yang lebih besar. Delay menunjukkan delay link. Queue menunjukkan antrian maksimal dalam link untuk kedua arah. Jika jumlah paket yang mengantri melebihi jumlah maksimum antrian, paket akan didrop.

c. Simpan rancangan topologi yang dibuat dengan ekstensi .txt di folder ndnSIM kalian.

ndnSIM/ns-3/src/ndnSIM/examples/topologies/topo.txt

#### Langkah 2 : buat skenario simulasi (yang menggunakan topologi tersebut

Selanjutnya setelah membuat topologi langkah berikutnya adalah membuat sekenario yang nanti akan memanggil file topologi yang telah kita rancang agar skenario yang dirancang dapat bekerja sesuai dengan ketentuan, sekenario dapat dibuat dengan text editor dengan ekstensi file .cc yang nantinya akan di jalankan di NDNsim.

File sekenario dapat disimpan di struktur direktori yang khusus untuk menyimpan daftar file NDNsim yang akan di jalankan yaitu file Scratch. sehingga file skenario dapat mengarahkan file topologi pada struktur direktori diamana file topologi telah disimpan

## ndnSIM/ns-3/scratch/topology.cc ndnSIM/ns-3/src/ndnSIM/examples/topologies/topo.txt

#### $C$  topology.cc  $\bullet$  $\mathbb{G}^*$  topology.cc > { } ns3 >  $\bigcirc$  main(int, char \* []) #include "ns3/core-module.h" #include "ns3/network-module.h" #include "ns3/ndnSIM-module.h" namespace ns3{ int main(int argc, char\* argv[])  $\overline{9}$ 10 CommandLine cmd:  $11$ 12 cmd.Parse(argc, argv);  $13$ 14 AnnotatedTopologyReader toplogyReader("",1); toplogyReader.SetFileName("src/ndnSIM/examples/topologies/topo.txt"); 15 toplogyReader.Read(); 17

### Langkah 3 Simulasi

- tahapan simulasi adalah tahapan yang utama dalam perancangan topologi dengan NDN, untuk menjalankan simulasi kami asumsikan semua tools pendukung sudah terinstall pada operating sistem yang digunakan

- jalankan terminal di linux kemudian ketikan perintah untuk menjalankan simulator, kemudian arahkan ke dalam direktori NS3 agar file simulator topology.cc dapat dijalankan

 $\sim$ /ndnSIM/ns-3\$ ./waf

~/ndnSIM/ns-3\$ ./waf -run=topology.cc

Untuk menamipilkan hasil simulator menggunakan visual dapat menambahkan option –vis

```
~/ndnSIM/ns-3$ ./waf -run=topology.cc --vis
```
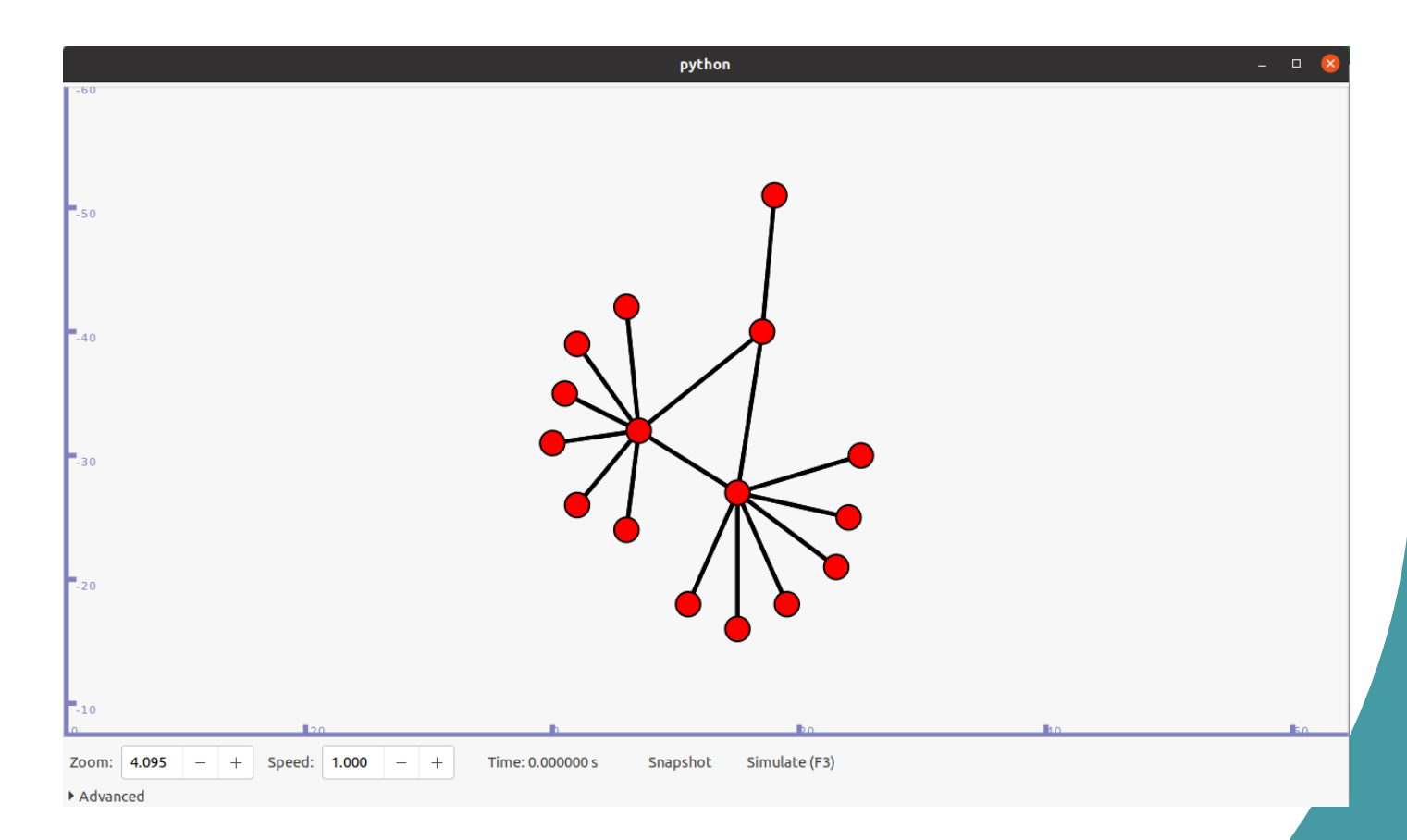

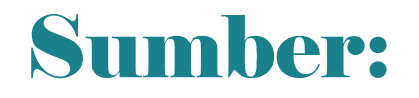

https://ndnsim.net/